## **Configuring iQualify One**

Configuring iQualify One for SSO enables administrators to manage their users using Citrix Gateway. Users can securely log on to iQualify One using their enterprise credentials.

To configure iQualify One for SSO through SAML, follow the steps below:

- 1. In a browser, type the URL, https://<yourdomainname>.iqualify.com/ and press **Enter.**
- 2. Type the credentials, and click **Sign in**.

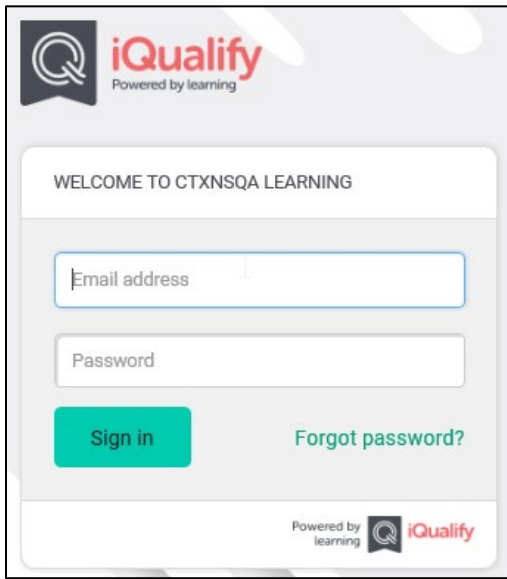

3. On the Landing page, click on the personal menu at the top right corner. Click **Account Settings.**

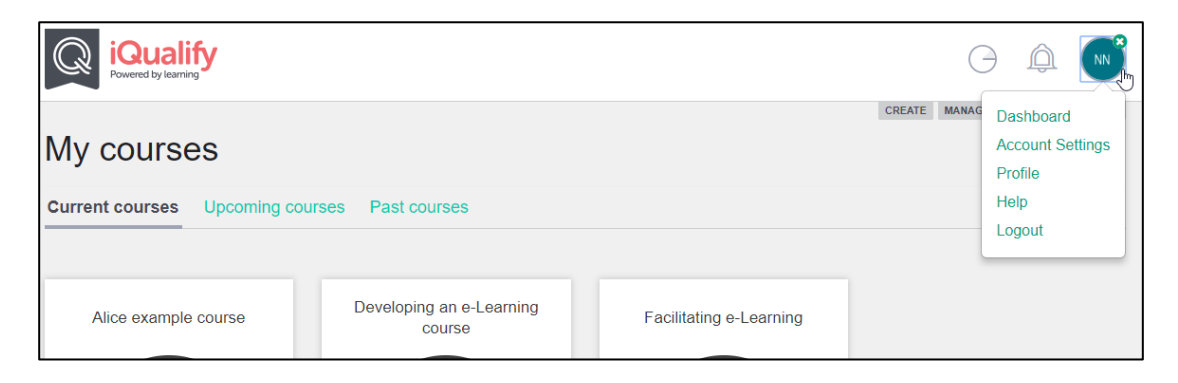

Citrix Gateway 1

4. On the Account page, click  $\blacksquare$  icon.

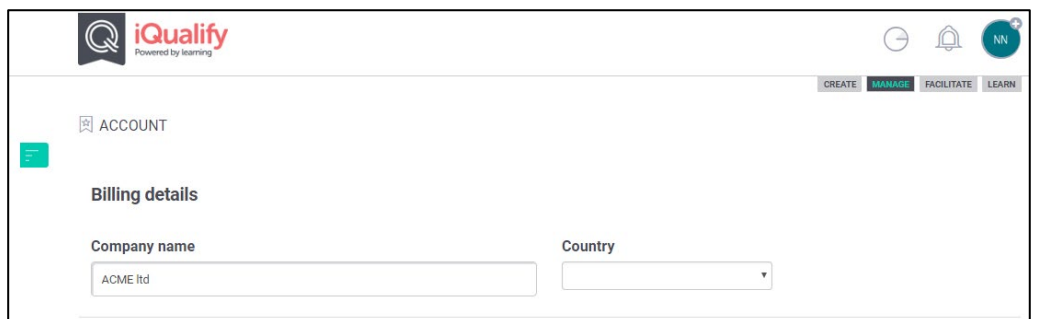

5. In the left pane, under Account Settings, click **Integrations**.

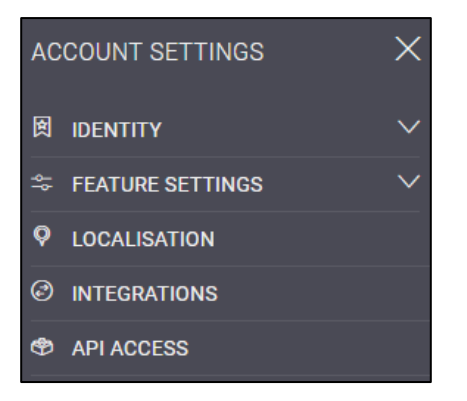

6. On the Integrations page, click **SAML**.

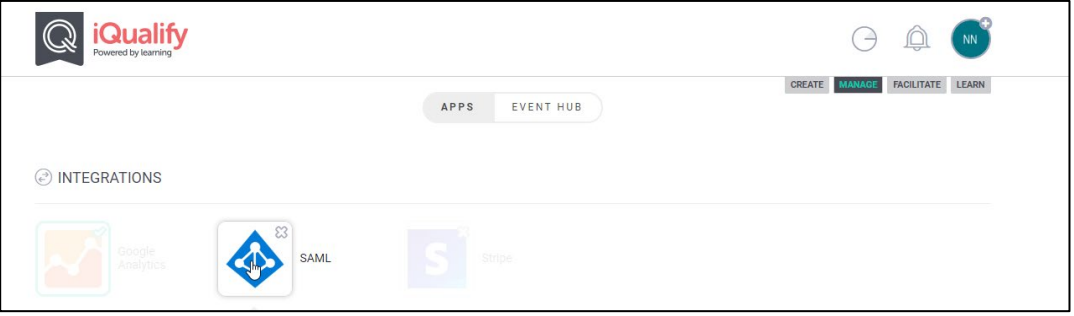

7. On the SAML Authentication page, type the following information:

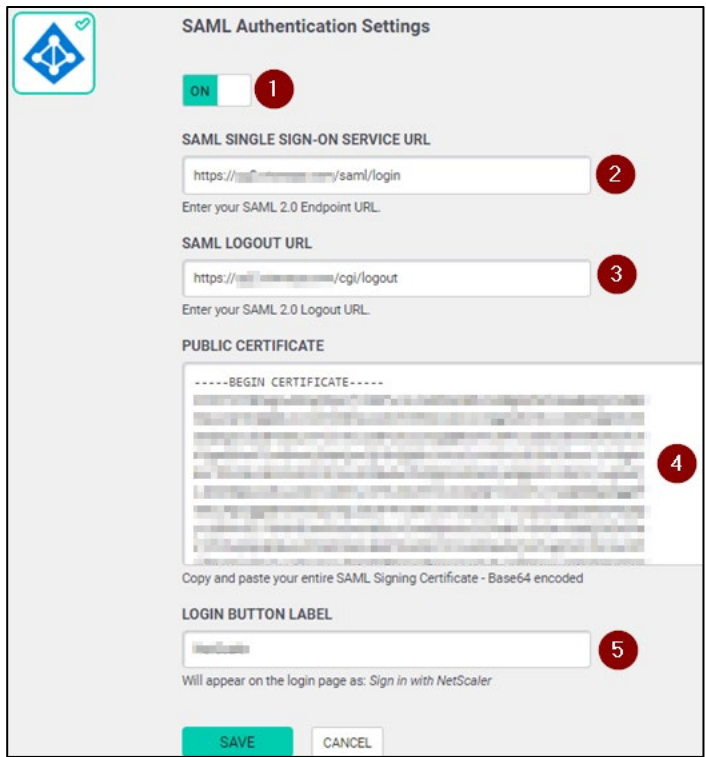

- i. Switch **ON** the toggle switch to configure the SAML settings.
- ii. **SAML Single Sign-On Service URL**: Enter the IdP URL, SAML 2.0 endpoint, for example, https://example.com/saml/login
- iii. **SAML Logout URL:** Enter the IdP Log off URL, for example, https://example.com/ cgi/tmlogout
- **iv. Public Certificate:** To upload the certificate:
	- a. Remotely access your NetScaler instance using PuTTY.
	- b. Navigate to /nsconfig/ssl folder (using shell command cd /nsconfig/ssl) and press **Enter**.
	- c. Type cat <certificate-name> and press **Enter**.

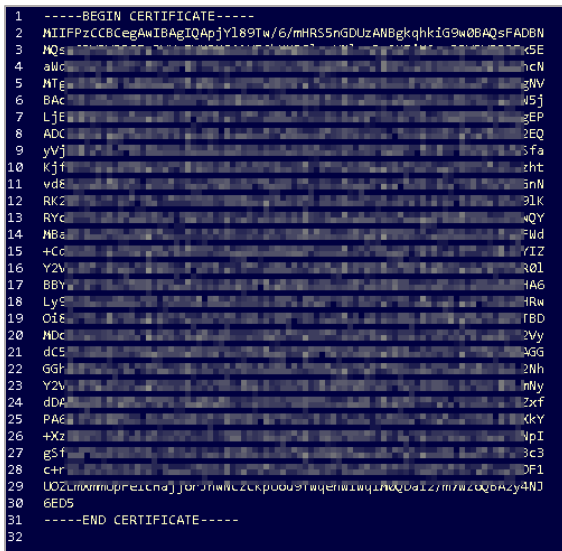

- d. Copy the text between -----BEGIN CERTIFICATE----- and -----END CERTIFICATE-----
- 8. Click **Save**.

The SAML authentication is complete. You can view the  $\heartsuit$  icon against SAML on the Integrations page.

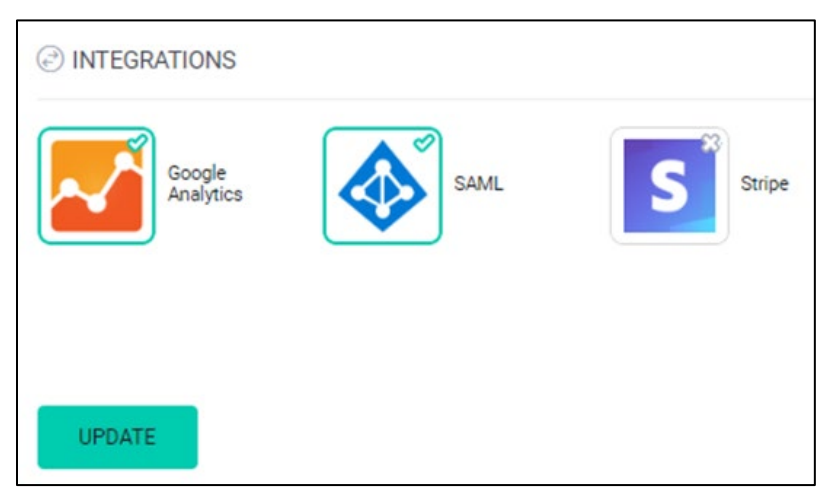